## **CONTENTS**

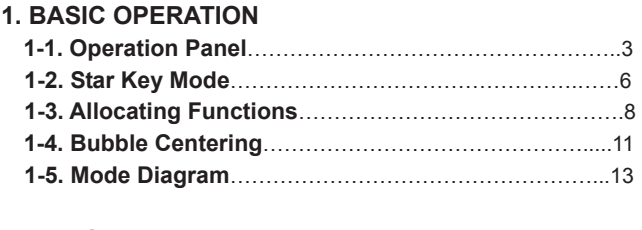

## **2. MEASUREMENT**

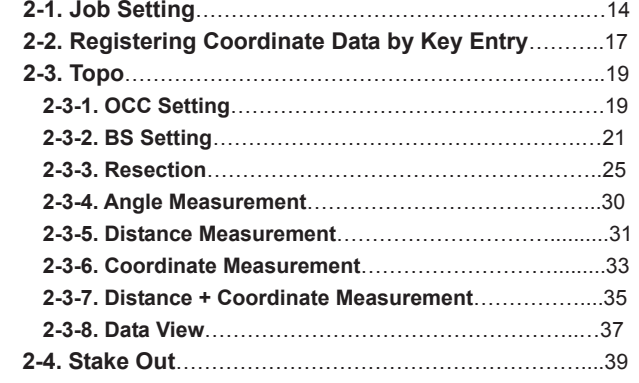

#### **3. DATA TRANSFER**

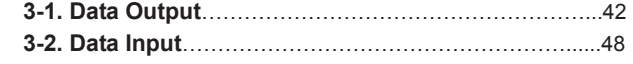

1

## **CONTENTS**

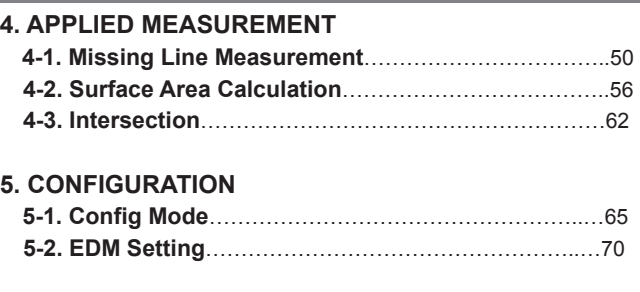

## 2

# **1. BASIC OPERATION**

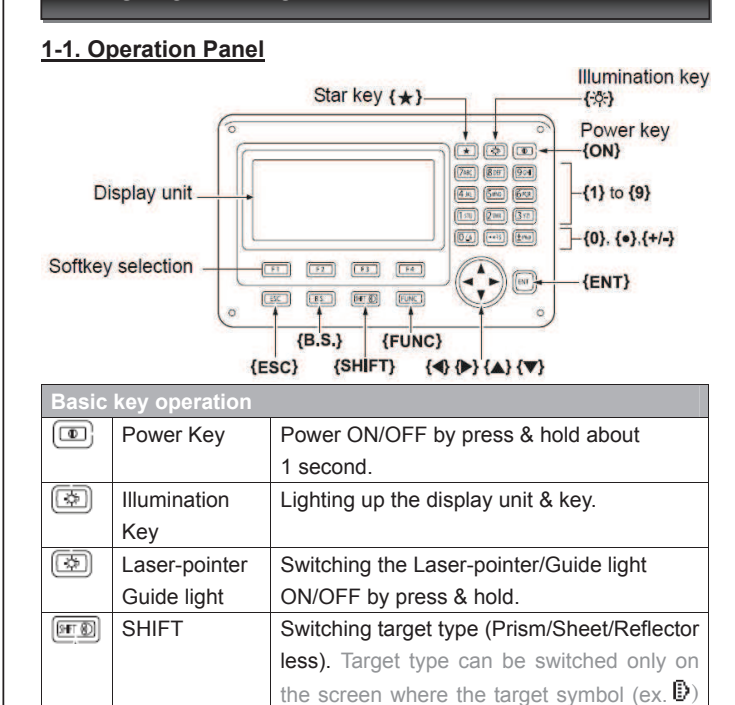

is displayed. Star key  $\{\star\}$  Setting commonly used for measuring. Refer to "1-2. Star Key Mode".

囫

#### **Softkey operation**  $\boxed{F1}$   $\boxed{[F1] \sim \{F4\}}$  Select the function matching the softkeys. {FUNC} Toggle between OBS mode screen pages. **ng letters/figu** {SHIFT} Switch between numeric & alphabetic  $[9F]$ characters.  ${0} - {9}$  During numeric input, input number of the  $\textcircled{\scriptsize{1}}$ key. During alphabetic input, input the characters displayed above the key in the order they are listed.  $\boxed{\cdot \cdot \cdot}$  $\{\} / \{\pm\}$  | Input a decimal point/plus or minus sign during numeric input. During alphabetic  $E<sub>1</sub>$ input, input the characters displayed above the key in the order they are listed. ◂►  $\{\blacktriangleleft\}$  /  $\{\blacktriangleright\}$  Right & left cursor/Select other option.  $F<sup>2</sup>$ {ESC} Cancel the input data.  $E$ {B.S.} Delete a character on the left. {ENT} Select/accept input word/value.  $(\overline{en}$

**1. BASIC OPERATION** 

## **1. BASIC OPERATION**

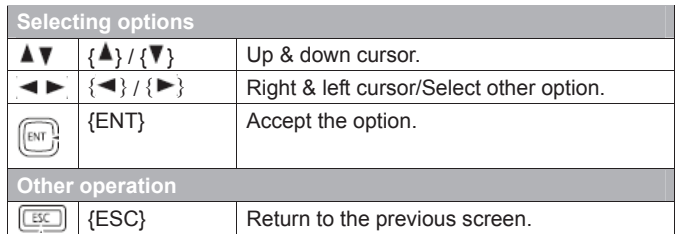

## **1. BASIC OPERATION**

#### **1-2. Star Key Mode**

Pressing the Star key  $\{\star\}$  displays the Star Key menu.

In the Star Key Mode, you can start the measurement program from the Entry menu & change the setting commonly used for measuring.

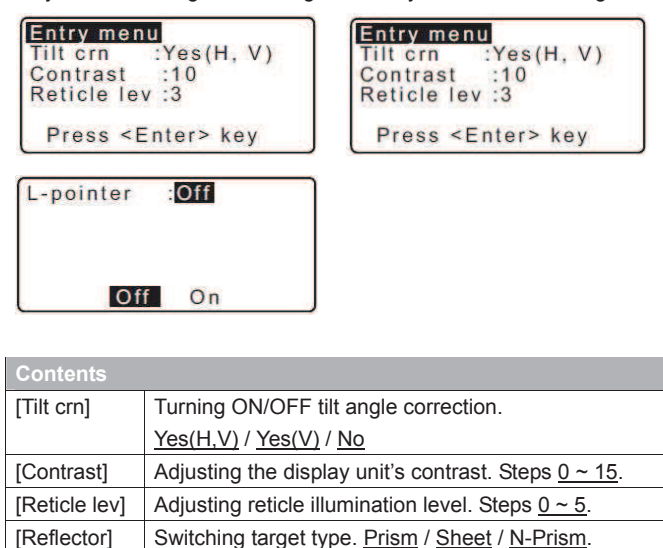

[Illum.hold] Turning ON/OFF laser pointer or Guide light.

Laser / Guide.

5

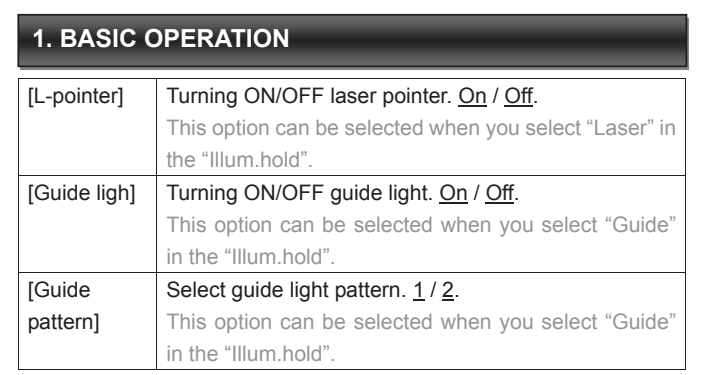

\*The Star Key Mode can be called only from the OBS mode.

## **1. BASIC OPERATION**

#### **1-3. Allocating Functions**

Enable to allocate the softkeys in OBS mode to suit the measurement conditions.

#### **-PROCEDURE-**

1) Select [CNFG] - [Key function] – [Define].

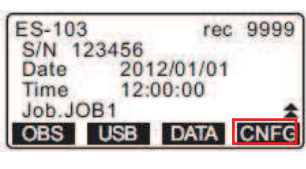

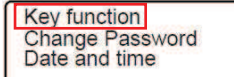

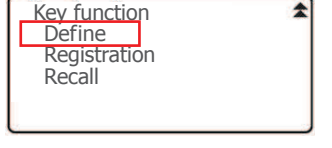

2) Align the cursor with the softkeys whose allocation you want to change using  $\{\blacksquare\}$  / { $\blacktriangleright$ }. The cursor of the selected softkey flashes.

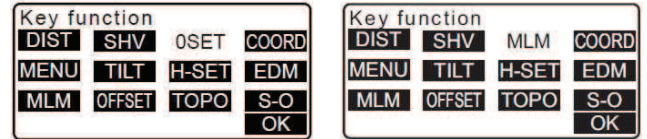

6

 $\overline{\mathbf{A}}$ 

## **1. BASIC OPERATION**

- 3) Change the softkey function using  $\{\blacktriangle\}$  /  $\{\blacktriangledown\}$ . Set the softkey function & its location by pressing  $\{\blacktriangleleft\}$  /  $\{\blacktriangleright\}$ . The set softkey stops flashing & the cursor flashes on the next softkey.
- 4) Repeat steps 2 to 3 only as many times as necessary.
- 5) Press [OK] to record the allocations & restore "Key function".

The following functions can be allocated to the softkeys.

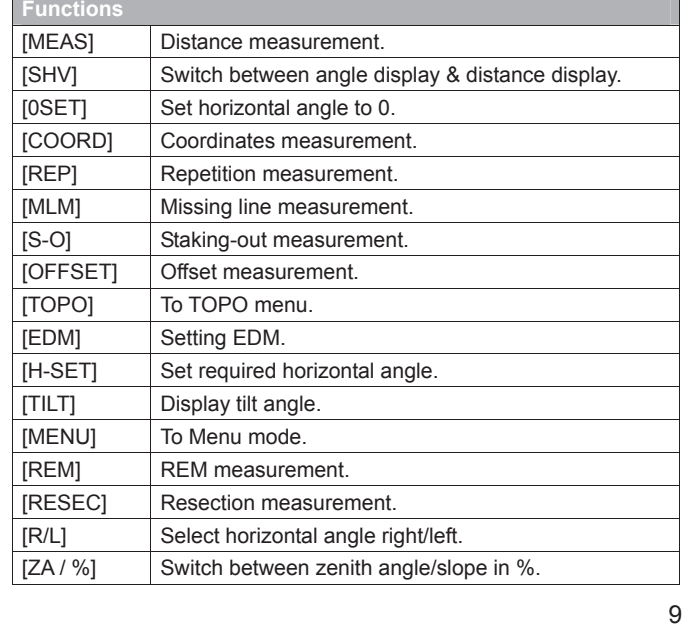

## **1. BASIC OPERATION**

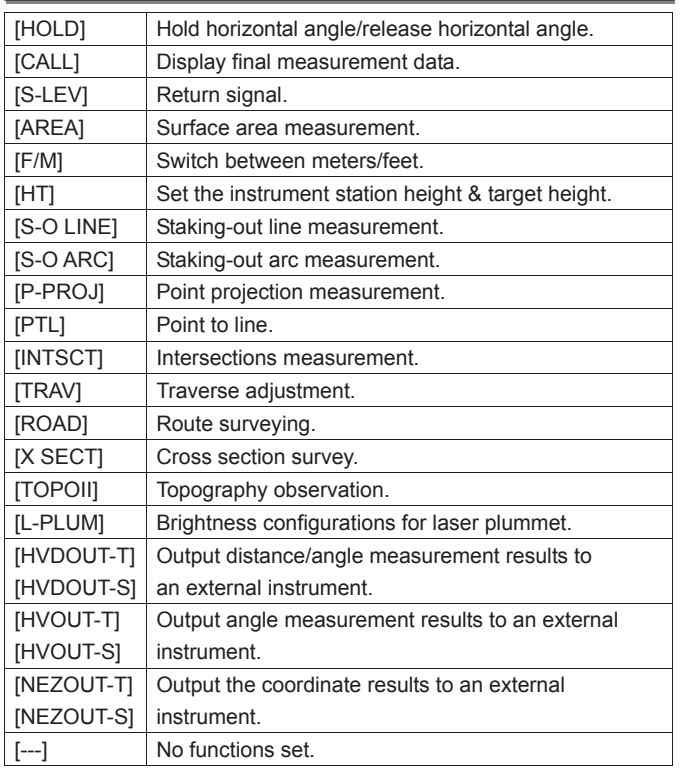

#### 10

### **1. BASIC OPERATION**

#### **1-4. Bubble Centering -PROCEDURE-**

- 
- 1) Center the bubble in the circular level by either shortening the tripod leg closest to the offcenter direction of the bubble or by lengthening the tripod leg of the bubble. Adjust one more tripod leg to center the bubble.

 Turn the leveling foot screws while checking the circular level until the bubble is centered in the center circle.

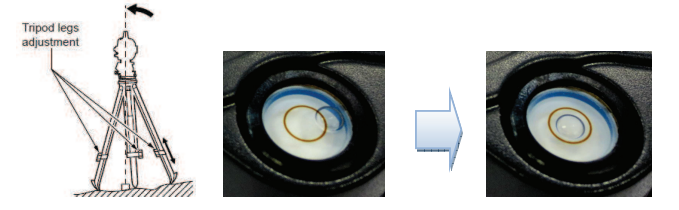

- 2) Press {ON} to power on. Then the circular level is displayed on the screen.
	- \*"Bubble" is not display when the tilt of the instrument exceeds the detection range of the tilt sensor. Level the instrument while checking the air bubbles in the circular level until "bubble" is displayed on the screen.

#### **1. BASIC OPERATION**

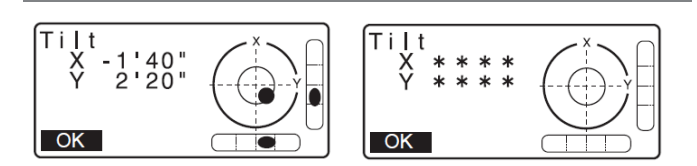

3) Center "Bubble" in the circular level.

- 4) Set the tilt angle of  $X & Y$  direction to  $0^\circ$  using foot screws.
- 5) When leveling is completed, press [OK] changes to the OBS mode.

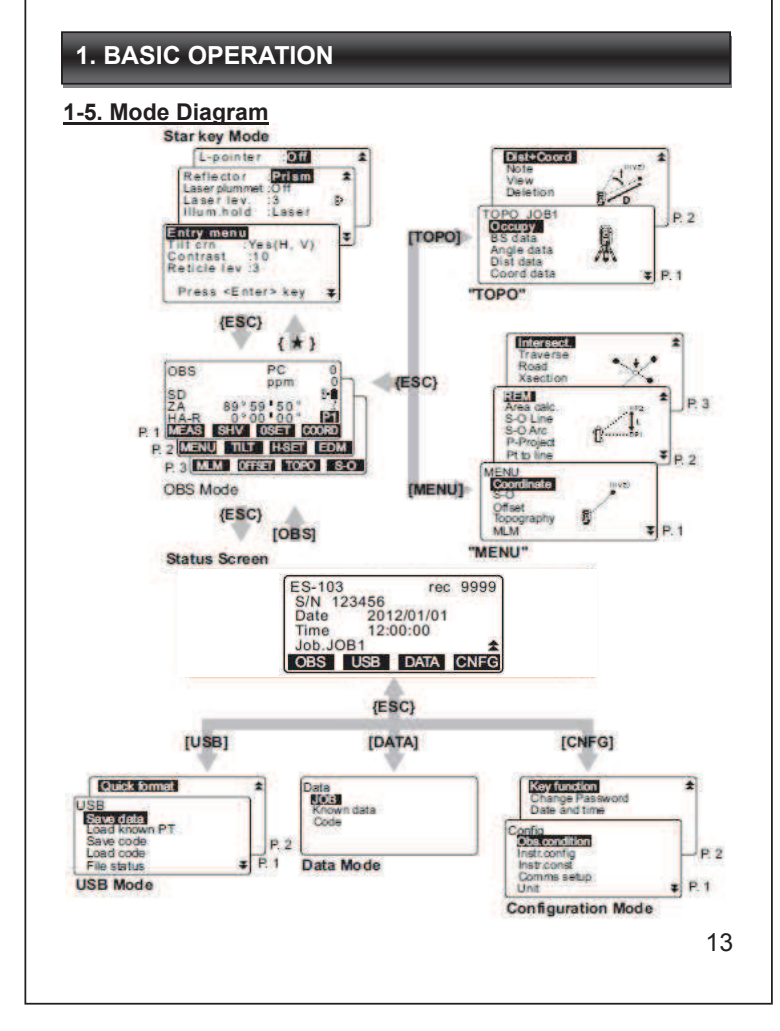

## **2-1. Job Setting**

- $\triangleright$  A total of 10 JOBs have been prepared.
- The names of the JOBs have been preset as JOB1 to JOB10. You can change them to any names.
- $\triangleright$  Scale factor can be set for each JOB. Only scale factor of the current JOB can be edited.

## **-PROCEDURE Job selection & Scale factor setting-**

1) Select [Data] – [JOB] – [JOB selection] – [LIST]

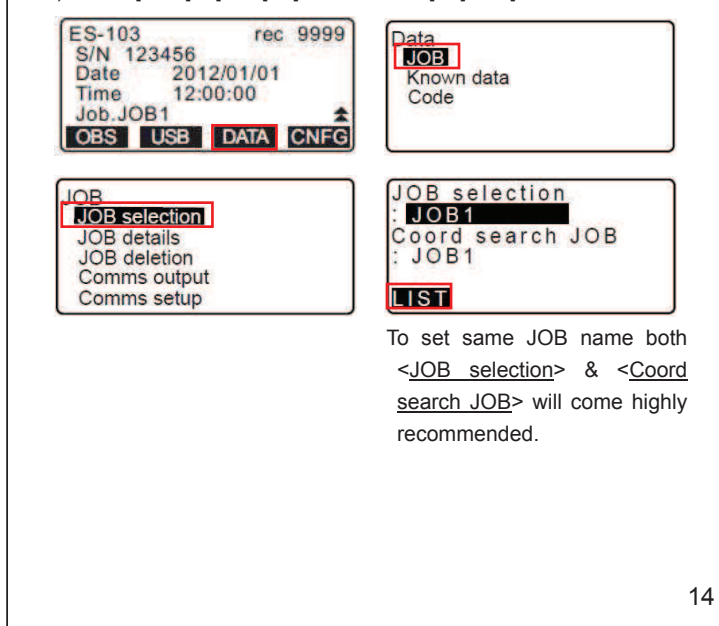

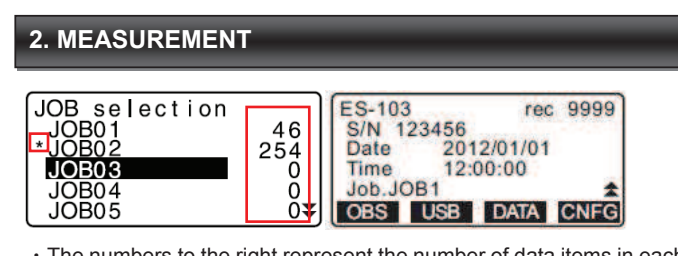

- The numbers to the right represent the number of data items in each JOB.
- ."\*" means that the JOB has not been output to an external device vet.
- 2) Align the cursor with the desired JOB as the current JOB & press {ENT} key. The JOB is determined.
- 3) Press {ENT} key to restore <JOB selection>.

## **2. MEASUREMENT**

**JOB** details **JOB** deletion Comms output

#### **-PROCEDURE Inputting a Job name-**

#### 1) Select [Data] – [JOB] – [JOB details]

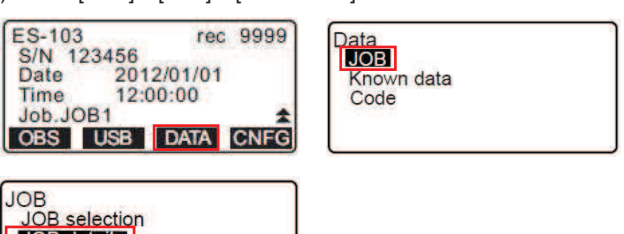

Comms setup 2) JOB name display current JOB name. After Inputting desired JOB name & scale factor value, press [OK].

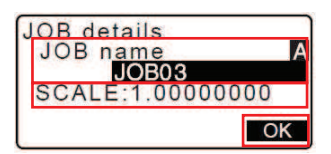

• Maximum length of JOB name: 12 (alphanumeric).

#### **2-2. Registering Coordinate Data by Key Entry**

- $\geq$  Enable to register 10000 items of coordinate data, including the data inside the JOBs.
- $\triangleright$  There are two registration methods: key entry & entry from an external device. For the method of entering from an external device, refer to "3.Data Transfer".

#### **-PROCEDURE registering coordinate data by key entry-**

1) Select [Data] – [Known data] – [Key in coord]

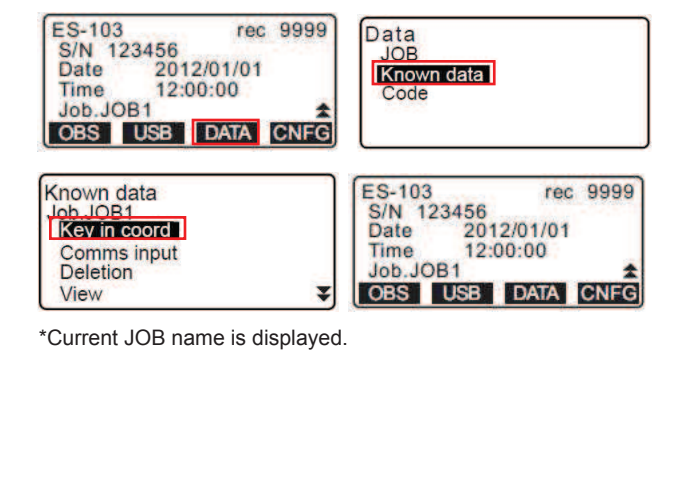

## **2. MEASUREMENT**

2) After entering the data (N, E, Z, PT), press {ENT} key. The coordinate data is recorded in the current JOB.

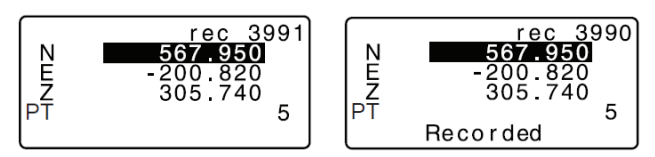

3) Continue to enter other known point coordinate data. Press {ESC} key to finish the registration of coordinate data.

17

#### **2. MEASUREMENT**

## **2-3. Topo**

#### **2-3-1. OCC Setting**

**-PROCEDURE-**

1) Select [TOPO] in the third page of [OBS] mode.

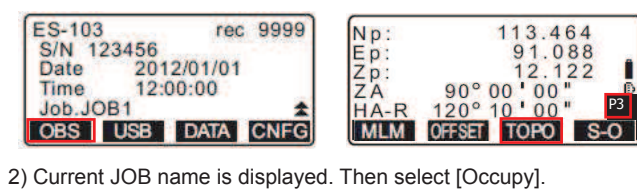

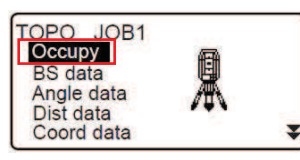

3) Set the following data items for 4 pages.

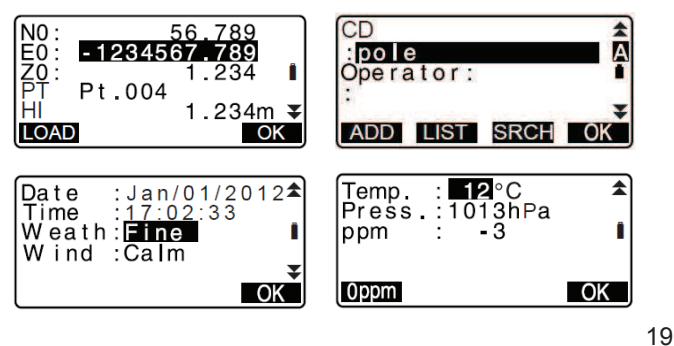

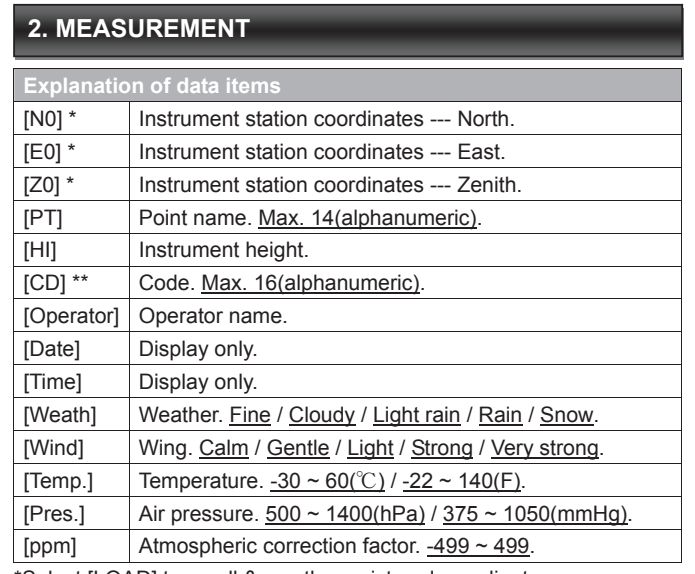

\*Select [LOAD] to recall & use the registered coordinates.

- \*\*When inputting code, [ADD], [LIST] & [SRCH] are displayed.
- $\cdot$  [ADD]: to save input codes in memory.
- ࣭]LIST]: to display saved codes in reverse chronological order.
- ࣭]SRCH]: to search for a saved code.

## **2-3. Topo**

## **2-3-2. BS Setting**

**-PROCEDURE by Angle-**

1) Select [TOPO] in the third page of [OBS] mode.

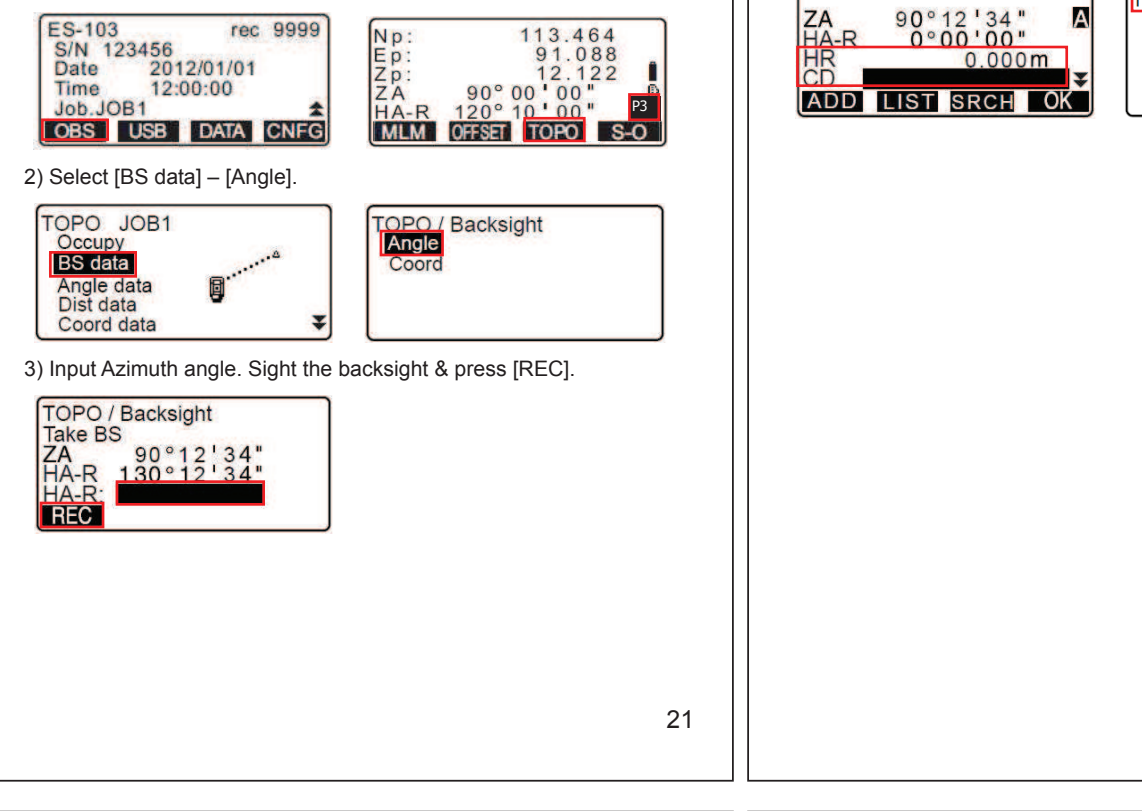

## **2. MEASUREMENT**

## **-PROCEDURE by Coordinate-**

1) Select [TOPO] in the third page of [OBS] mode.

![](_page_5_Figure_9.jpeg)

![](_page_5_Picture_10.jpeg)

![](_page_5_Figure_11.jpeg)

3) After Inputting the backsight station coordinates, press [OK].

 ࣭When you wish to read in & set coordinate data from memory, press [LOAD].

![](_page_5_Picture_193.jpeg)

## **2. MEASUREMENT**

4) Angle measurement values are displayed in real time. Calculated Azimuth angle is also displayed. Sight the backsight & press [REC].

![](_page_5_Picture_194.jpeg)

5) After setting the following 3 items, press [OK] to record backsight data.

HR (Target height) / CD (Code) / PT (Point name)

![](_page_5_Picture_20.jpeg)

![](_page_5_Picture_21.jpeg)

P3

22

 $\mathbf{1}$ 盒

 $\overline{\text{Cok}}$ 

## **2. MEASUREMENT**

4) After setting the following 3 items, press [OK] to record backsight data.

HR (Target height) / CD (Code) / PT (Point name)

#### **2-3. Topo**

#### **2-3-3. Resection**

Resection. **NEZ** Elevation

Observe existing points with known coordinate data to calculate the coordinate value for the instrument station.

**-PROCEDURE Coordinate resection measurement-**

1) Select [COORD] in the first page of [OBS] mode.

![](_page_6_Picture_6.jpeg)

![](_page_6_Figure_7.jpeg)

 $PC$ 

ppm

 $\overline{0}$ 

 $\overline{0}$ 

D.

PÏ.

## **2. MEASUREMENT**

3) Sight the first know point & press [MEAS].

![](_page_6_Figure_10.jpeg)

4) The measurement results are displayed on the screen. After inputting target height, press [YES].

![](_page_6_Figure_12.jpeg)

5) Press [LOAD] to recall registered coordinates for the first know point. And press [NEXT] to move to the second point.

࣭You can also input the coordinates directly.

![](_page_6_Picture_15.jpeg)

#### **2. MEASUREMENT**

6) Repeat procedures 3) to 5) in the same way from the second point.

7) When the minimum quantity of observation data required for the calculation is present, press [CALC] to automatically start calculations.

![](_page_6_Figure_20.jpeg)

8) Press [RESULT] to check the result.

![](_page_6_Figure_22.jpeg)

#### **2. MEASUREMENT**

࣭]ADD]: when there is a known point that has not been measured or when a new known point is added.

• [OMIT]: If there are problems with the results of a point, align the cursor with that point & press it. "\*" is displayed on the left of the point.

- · [RE\_CALC]: to perform calculation again without the point designated by pressing [OMIT].
- [RE\_MEAS]: to measure the point designated by pressing [OMIT].
- ࣭]ESC] key: return to the previous screen.

![](_page_6_Picture_29.jpeg)

9) Press {ESC} key to return to the step 8) screen & press [OK] to finish resection measurement.

![](_page_6_Figure_31.jpeg)

10) Press [YES] when you want to set the azimuth angle of the first known point as the backsight point. Press [OK] sets the direction angle & instrument station data.

![](_page_7_Figure_2.jpeg)

## **2. MEASUREMENT**

#### **2-3. Topo**

#### **2-3-4. Angle Measurement**

#### **-PROCEDURE-**

1) Select [TOPO] in the third page of [OBS] mode.

![](_page_7_Picture_8.jpeg)

![](_page_7_Picture_9.jpeg)

2) Select [Angle data] & sight the point to be recorded. Angle measurement values are displayed in real time.

![](_page_7_Picture_11.jpeg)

![](_page_7_Picture_12.jpeg)

3) Set the following items.

HR (Target height) / CD (Code) / PT (Point name) Then press [REC] or {Trigger} key to record the data.

h **ADD LIST SRCH** 

![](_page_7_Picture_16.jpeg)

30

4) Press {ESC} key to quit angle measurement.

29

#### **2. MEASUREMENT 2-3. Topo 2-3-5. Distance Measurement -PROCEDURE-**1) Select [TOPO] in the third page of [OBS] mode. ES-103  $\begin{array}{r} \n 113.464 \\
 \hline\n 91.088 \\
 12.122 \\
 \hline\n 90°00'00" \\
 120°10.00" \n \end{array}$ rec 9999 Np: S/N 123456 Ep:<br>Zp:<br>ZA 2012/01/01 Date Time 12:00:00 JOB<sub>1</sub> P3 MLM OFFSET TOPO S-O OBS | USB | DATA CNFG 2) Select [Dist data] to display the measurement results. 123.456m<br>80°30'15 TOPO JOB1 Occupy<br>BS data  $\overline{00}$ 1.284m ngle data **Dist data** P<sub>1</sub> Coord data **REC OFFSET AUTO MEAS** 3) Set the following items. HR (Target height) / CD (Code) / PT (Point name) Check the input data, and then press [REC] to record the data. **SD** PT ZA<br>HA D **HR** 234m REC OFFSET AUTO MEAS REC OFFSET AUTO **MEAS** I 31

#### **2. MEASUREMENT**

4) To continue measurement, sight the next point, press [MEAS]. Press [AUTO] or {Trigger} key to perform distance measurement & data record automatically.

![](_page_7_Picture_22.jpeg)

5) Press {ESC} key to quit distance measurement.

![](_page_8_Figure_1.jpeg)

## **2. MEASUREMENT**

4) To continue measurement, sight the next point, press [MEAS]. Press [AUTO] or {Trigger} key to perform coordinate measurement & data record automatically.

![](_page_8_Figure_4.jpeg)

5) Press {ESC} key to quit coordinate measurement.

34

## **2. MEASUREMENT**

#### **2-3. Topo**

- **2-3-7. Distance + Coordinate Measurement**
- $\triangleright$  Both distance measurement data & coordinate data are recorded as the same point name.
- $\triangleright$  Distance measurement data is recorded first, then coordinate data is recorded.

#### **-PROCEDURE-**

1) Select [TOPO] in the third page of [OBS] mode.

![](_page_8_Picture_14.jpeg)

![](_page_8_Picture_15.jpeg)

2) Select [Dist + Coord] to display the measurement results. Sight the point & press [MEAS] to begin the measurement.

![](_page_8_Picture_17.jpeg)

#### **2. MEASUREMENT**

3) Set the following items.

 HR (Target height) / CD (Code) / PT (Point name) Check the input data, and then press [REC] to record the data.

![](_page_8_Picture_21.jpeg)

![](_page_8_Picture_22.jpeg)

4) To continue measurement, sight the next point, press [MEAS]. Press [AUTO] or {Trigger} key to perform distance + coordinate measurement & data record automatically.

![](_page_8_Picture_24.jpeg)

5) Press {ESC} key to quit distance + coordinate measurement.

#### **2-3. Topo**

#### **2-3-8. Data View**

- $\triangleright$  Enable to search for the data within the JOB to be displayed by point name.
- $\triangleright$  Known point data that are entered from an external device are not reviewed.

#### **-PROCEDURE-**

1) Select [TOPO] in the third page of [OBS] mode.

Then select [View] to display the list of recorded points.

 $\blacktriangle$ 

![](_page_9_Picture_8.jpeg)

![](_page_9_Figure_9.jpeg)

![](_page_9_Figure_10.jpeg)

## **2. MEASUREMENT**

2) After selecting the point name, press {ENT} key to display the details data.

![](_page_9_Picture_13.jpeg)

![](_page_9_Picture_328.jpeg)

\*Above list include main contents only.

37

38

#### **2. MEASUREMENT**

#### **2-4. Stake Out**

After setting the coordinates for the point to be stake out, the instrument calculates the staking-out horizontal angle & horizontal distance. **-PROCEDURE-**

1) Select [S-O] in the third page of [OBS] mode.

![](_page_9_Picture_23.jpeg)

![](_page_9_Figure_24.jpeg)

2) Select [Occ.orien] to set the instrument station data & azimuth angle of the backsight point. After that, select [S-O data].

![](_page_9_Picture_26.jpeg)

- 3) After entering the coordinates of the staking-out point, press [OK].
	- ࣭When [LOAD] is pressed, registered coordinates can be recalled & used as staking-out coordinates.

![](_page_9_Picture_329.jpeg)

#### **2. MEASUREMENT**

- 4) The difference in the angle & distance calculated with the set instrument station & the target point is displayed. Rotate the HA until "dHA" is  $0^\circ$  & place the target on the sight line.
- 5) Press [MEAS] to begin staking-out measurement. The target & distance of the point to be stake out is displayed (S-O $\triangle$ HD). Move the prism forward & backward until the staking-out distance is 0m.

![](_page_9_Figure_33.jpeg)

$$
\begin{array}{|c|c|c|c|}\hline \text{S-OAHD} & \text{O.820m} \\ \hline \text{dHA} & \text{O}^{\circ}\text{O9}^{\circ}\text{40}^{\circ} \\ \text{HD} & \text{2.480m} \\ \text{FA} & \text{75}^{\circ}\text{20}^{\circ}\text{30}^{\circ} \\ \text{HA-R} & \text{39}^{\circ}\text{05}^{\circ}\text{20}^{\circ} \\ \hline \end{array}
$$

 $\cdot$  By pressing [ $\leftarrow$ ), an arrow pointing to the left or right displays which direction the target should be moved. When the target is within measurement range, all four arrows are displayed.

![](_page_9_Picture_36.jpeg)

![](_page_9_Picture_330.jpeg)

6) Press {ESC} key to return to step 3).

![](_page_10_Picture_2.jpeg)

\*[REC]: records measurement results.

![](_page_10_Picture_4.jpeg)

## **3. DATA TRANSFER**

4) Select the JOB to be output & press {ENT} key, not press [OK] here. "Out" appears to the right of the JOB selected. You can select as many JOBs as you want. And then press [OK].

 $\cdot$  "\*" means the JOB has not been output to an external device yet.

![](_page_10_Picture_169.jpeg)

5) Select output format & press {ENT} key.

![](_page_10_Picture_170.jpeg)

![](_page_10_Figure_11.jpeg)

![](_page_10_Picture_171.jpeg)

If you select following output format, select the output format of distance data.

• T type – GTS(Obs) or SSS(Obs)

࣭S type – SDR33 or SDR2x

## **3. DATA TRANSFER**

Comms output<br>Obs data<br>Reduced data

· [Obs data]: Outputs the slope distance.

࣭]Reduced data]: Outputs the horizontal distance data converted from the slope distance. (When the SSS format is

selected, the height difference is also output.)

6) Press {ENT} key to start outputting data in the current JOB.

![](_page_11_Figure_0.jpeg)

## $\mathbf{I}$ **3-2. Data Input** Enter the file name. Press {ENT} key. JOB01.raw 01. raw<br>: Jan/0 /2012<br>:: 08:00 2) Select [USB]. Date Time  $\frac{\text{(Obs)}}{\text{(S.8GB)}}$ ES-103  $123.4MB/$ S/N 123456  $OK$ Date Time Job.JOB1 Remaining memory / Total memory size 6) Press [OK] to save the JOBs to the USB memory. T type S type

## **3. DATA TRANSFER**

- **-PROCEDURE Data inputting with USB-**
- 1) Insert the USB memory in the slot.

![](_page_11_Picture_5.jpeg)

3) After selecting [T type] or [S type], press {ENT} key. Then select [Load known PT].

![](_page_11_Figure_7.jpeg)

![](_page_11_Picture_8.jpeg)

4) After checking the displayed current JOB name, press [OK]. And then select the input format. If select [S type], proceed to step 6).

![](_page_11_Picture_10.jpeg)

#### **3. DATA TRANSFER 4. APPLIED MEASUREMENT**  5) Select the input format. **4-1. Missing Line Measurement** Missing line measurement is used to measure the slope distance, Load known PT<br>GTS(Coord) horizontal distance, height difference, & gradient to a target from the SSS(Coord) starting point without moving the instrument. **-PROCEDURE Measuring by observation-** $\overline{\mathsf{C}}$ 1) Select [MLM] in the third page of [OBS] mode. Then select [MLM]. 6) In the list of files, select the file to be read in & press {ENT} key. ES-103 rec 9999  $\begin{array}{c}\nNp \\
Ep \\
Zp \\
ZA\n\end{array}$ S/N 123456 **ABCDE** 2012/01/01 Date **PNT**<br>TXT Time 12:00:00 **JKLMNOPQ** Job.JOB1 OFFSET TOPO S-O SDR **OBS** USB DATA CNFG **MLM MLM** 7) Press [YES] to read in the file on the instrument. Orien. **MLM** ABCDE<br>5354byte<br>Jan/01/2012 **XYZ** 17:02 CONTRACT COOL Format 2) Sight the starting target & press [MEAS]. **MLM** Set PT1 SD<br>ZA<br>HA-R  $\begin{array}{c|c} 80^{\circ}42^{+15} & \bullet \\ 140^{\circ}42^{-15} & \text{PT} \\ \hline \text{MEAS} & \text{MLM} \end{array}$ **MOVE**  49 50

## **4. APPLIED MEASUREMENT**

3) Sight the  $2^{nd}$  target & press [MLM].

\*Before pressing [MLM], press [REC] to enable to record starting target measurement results.

![](_page_12_Picture_238.jpeg)

4) The following values are displayed. Then Press [REC].

![](_page_12_Picture_239.jpeg)

![](_page_12_Picture_240.jpeg)

## **4. APPLIED MEASUREMENT**

- · Press [Tht.h] on the second page to be able to input target height of the starting target &  $2<sup>nd</sup>$  target.
- · Press [S/%] on the second page to be able to display the gradient between two points.

![](_page_12_Picture_11.jpeg)

5) After entering HR, CD & PT, press [OK] to record the measured results for the 2<sup>nd</sup> target.

![](_page_12_Picture_13.jpeg)

6) Press [OK] to record MLM results & return to the results screen.

![](_page_12_Picture_15.jpeg)

![](_page_12_Picture_16.jpeg)

\*When [MOVE] is pressed, the last target measured becomes the new starting target.

## **4. APPLIED MEASUREMENT**

#### **-PROCEDURE Measuring by input coordinates-**

1) Select [MLM] in the third page of [OBS] mode. Then select [MLM].

![](_page_13_Figure_3.jpeg)

[SD] Slope distance of the starting target &  $2^{nd}$  target [HD] Horizontal distance of the starting target &  $2<sup>nd</sup>$  target. [VD]  $\left|$  Height difference of the starting target &  $2^{nd}$  target.

the starting target &  $2<sup>nd</sup>$  target.

20.757m<br>27.345m

 $1.012m$ 

S/% Tat.h

**4. APPLIED MEASUREMENT** 

between two points.

**MLM** 

**HD** 

VD COORD

• Press [Tht.h] on the second page to be able to input target height of

· Press [S/%] on the second page to be able to display the gradient

## **4. APPLIED MEASUREMENT**

4) Input coordinates directly, or press [LOAD] to read coordinates from memory for the starting target & press [OK].

![](_page_13_Picture_268.jpeg)

5) Select [PT2] & press  $\{ENT\}$  key to proceed to  $2^{nd}$  target input.

![](_page_13_Figure_8.jpeg)

6) Input coordinates directly, or press [LOAD] to read coordinates from memory for the 2<sup>nd</sup> target & press [OK]. The following values are display.

![](_page_13_Picture_269.jpeg)

\*When [MOVE] is pressed, the last target measured becomes the new starting target.

54

## **4. APPLIED MEASUREMENT**

#### **4-2. Surface Area Calculation**

You can calculate the area of land (slope area & horizontal area) enclosed by three or more known points on a line by inputting the coordinates of the points.

- $\triangleright$  Number of specified coordinate points: 3 or more, 50 or less.
- $\triangleright$  Surface are is calculated by observing the points on a line enclosing an area in order or reading in the previously registered coordinates in order.

#### **-PROCEDURE Calculating by observation-**

1) Select [MENU] in the second page of [OBS] mode. Then select [Area calc.].

![](_page_13_Picture_20.jpeg)

![](_page_13_Picture_21.jpeg)

![](_page_13_Picture_22.jpeg)

53

P3

## **4. APPLIED MEASUREMENT**

2) After entering the instrument station data, select [Area calculation].

## Area calculation<br>Occ.Orien **Area calculation**

3) Sight the first point on the line enclosing the area, and press [OBS].

![](_page_14_Picture_4.jpeg)

4) After pressing [MEAS] to begin observation, press [OK] to enter the value of the first point in "01".

![](_page_14_Figure_6.jpeg)

## **4. APPLIED MEASUREMENT**

5) Repeat the observation until all points have been measured. Points on an enclosed area are observed in a clockwise or counterclockwise direction.

![](_page_14_Figure_9.jpeg)

6) Press [CALC] to display the calculated area.

![](_page_14_Picture_11.jpeg)

7) Press [REC] to record results & return to <Menu>. Press [OK] to return to <Menu> without recording results.

![](_page_14_Picture_206.jpeg)

![](_page_14_Picture_207.jpeg)

58

#### **4. APPLIED MEASUREMENT**

#### **-PROCEDURE Calculating by reading coordinate point-**

1) Select [MENU] in the second page of [OBS] mode.

Then select [Area calc.].

![](_page_14_Picture_20.jpeg)

![](_page_14_Figure_21.jpeg)

2) After entering the instrument station data, select [Area calculation].

![](_page_14_Picture_23.jpeg)

## **4. APPLIED MEASUREMENT**

3) Press [LOAD] to display the list of coordinate data.

![](_page_14_Picture_208.jpeg)

4) Select the first point in the list & press {ENT} key.

![](_page_14_Figure_28.jpeg)

5) Repeat above step until all points have been read in. Points on an enclosed area are read in a clockwise or counterclockwise direction.

![](_page_14_Figure_30.jpeg)

57

 $\overline{0}$ 

## **4. APPLIED MEASUREMENT**

6) Press [CALC] to display the calculated area.

![](_page_15_Picture_280.jpeg)

7) Press [REC] to record results & return to <Menu>. Press [OK] to return to <Menu> without recording results.

![](_page_15_Picture_281.jpeg)

## **4. APPLIED MEASUREMENT**

#### **4-3. Intersection**

It is possible to fine an intersection point between 2 reference points by specifying the length or azimuth angle of either point.

#### **-PROCEDURE-**

1) Select [MENU] in the second page of [OBS] mode. Then select [Intersect.].

![](_page_15_Picture_10.jpeg)

![](_page_15_Picture_11.jpeg)

![](_page_15_Picture_12.jpeg)

2) Enter the  $1<sup>st</sup>$  point data & press [NEXT].

![](_page_15_Picture_14.jpeg)

- · Press [LOAD] to recall & use registered coordinates.
- Press [REC] to record the coordinate value as a known point data.
- · Press [MEAS] to observe the selected point.

62

#### **4. APPLIED MEASUREMENT**  3) Enter the 2<sup>nd</sup> point data & press [OK]. Define 2nd PT<br>112.706<br>104.069 **Np** Ep:<br>Zp: Î ō 11.775 LOAD REC MEAS OK · Press [MEAS] to observe the selected point. 4) Enter azimuth angel (or horizontal distance) of the  $1<sup>st</sup>$  point & 2<sup>nd</sup> point. 45°00'00 Azmth1 1st PT Np:<br>Ep:<br>Zp: H.dist1  $\leq$  Null  $>$  $0.000$ Azmth<sub>2</sub><br>H.dist2 50.000m  $\leq$ Null $>$ ē  $\overline{\text{OK}}$ LOAD REC MEAS NEXT **COORD** Both the azimuth angle & horizontal distance of the  $1<sup>st</sup>$  (or  $2<sup>nd</sup>$ ) point cannot be input. ࣭When the cursor is on "Azmth1" or "Azmth2", [COORD] is displayed. Press [COORD] to set the azimuth angle for each point by inputting coordinates. • Press [MEAS] to observe the selected point.

## **4. APPLIED MEASUREMENT**

5) Press [OK]. The coordinate value of the intersection point is calculated.

![](_page_15_Picture_22.jpeg)

- ࣭When there are 2 intersections, [OTHER] is displayed.
- · Press [S-O] to move to staking-out measurement of the required point.
- 6) Press {ESC} key to continue the measurement.

![](_page_16_Figure_0.jpeg)

![](_page_16_Picture_255.jpeg)

#### **2) Instrument Configuration**

![](_page_16_Picture_256.jpeg)

![](_page_16_Picture_257.jpeg)

## **5. CONFIGURATION**

#### **3) Communication Setup**

![](_page_16_Picture_258.jpeg)

The setting is effective when selects "T types".

![](_page_16_Picture_259.jpeg)

The setting is effective when selects "S types". Check sum Yes / No

## **5. CONFIGURATION**

## **4) Unit**

![](_page_17_Picture_121.jpeg)

![](_page_17_Picture_122.jpeg)

#### **5) Date and time**

![](_page_17_Picture_123.jpeg)

## **5. CONFIGURATION**

## **5-2. EDM Setting**

The following explains the EDM settings.

Press [EDM] in the second page of [OBS] mode.

![](_page_17_Picture_124.jpeg)

![](_page_17_Picture_125.jpeg)